# **Stellen Sie einen ExtraHop-Recordstore mit Hyper-V bereit**

Veröffentlicht: 2023-09-13

In den folgenden Verfahren wird erklärt, wie der virtuelle ExtraHop Recordstore auf der Microsoft Hyper-V-Plattform bereitgestellt wird. Sie müssen Erfahrung mit der Verwaltung Ihres Hypervisor-Produkts haben, um diese Verfahren durchführen zu können.

# **Anforderungen an virtuelle Maschinen**

Sie müssen über eine bestehende Installation von Hyper-V auf Windows Server 2012 oder höher verfügen, die den virtuellen Recordstore hosten kann. Darüber hinaus benötigen Sie Hyper-V Manager, um die virtuelle Maschine zu verwalten.

**Wichtig:** ExtraHop testet virtuelle Cluster auf lokalem Speicher auf optimale Leistung. ExtraHop  $\bigcap$ empfiehlt dringend, virtuelle Cluster auf kontinuierlich verfügbaren Speichern mit niedriger Latenz bereitzustellen, z. B. auf einer lokalen Festplatte, einem Direct Attached Storage (DAS), einem Network Attached Storage (NAS) oder einem Storage Area Netzwerk (SAN).

Die folgende Tabelle enthält die Serverhardwareanforderungen für den Recordstore.

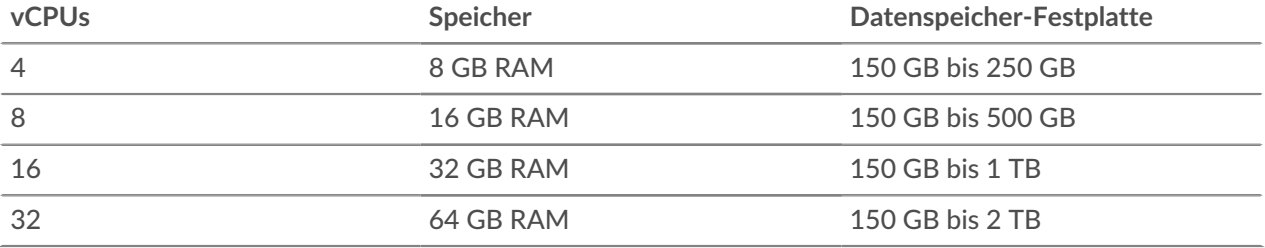

Die Hypervisor-CPU sollte Streaming SIMD Extensions 4.2 (SSE4.2) und POPCNT-Befehle unterstützen.

**Hinweis:**Wenn Sie einen Recordstore bereitstellen, müssen Sie ein zweites virtuelles Laufwerk erstellen, das zum Speichern von Datensatzdaten erforderlich ist. Die minimale Festplattengröße des Datenspeichers für alle Konfigurationen beträgt 150 GB. Wenden Sie sich an Ihren ExtraHop-Vertriebsmitarbeiter oder an den ExtraHop-Support, um die Festplattengröße des Datenspeichers zu ermitteln, die für Ihre Anforderungen am besten geeignet ist.

## **Importieren Sie die virtuelle Maschine von ExtraHop**

#### **Bevor Sie beginnen**

Falls Sie dies noch nicht getan haben, laden Sie die ExtraHop-Firmware-Datei für Hyper-V von der [ExtraHop Kundenportal](https://customers.extrahop.com/downloads/virtual-appliances) L<sup>a</sup> und extrahieren Sie den Inhalt der ZIP-Datei auf Ihren Windows Server.

- 1. Öffnen Sie auf Ihrem Windows Server-Computer den Server-Manager.
- 2. Klicken Sie im Menü Tools auf **Hyper-V-Manager**.
- 3. Klicken Sie im Bereich Aktionen auf **Verbindung zum Server herstellen...** .
- 4. Wählen Sie Ihren Virtualisierungsserver aus und klicken Sie dann auf **OK**.
- 5. Klicken Sie im Bereich Aktionen auf **Virtuelle Maschine importieren...** . Wenn der Bevor du anfängst Bildschirm erscheint, klicken **Weiter**. Fahren Sie andernfalls mit dem nächsten Schritt fort.
- 6. klicken **Stöbern...** und navigiere zum exa-5100v Ordner, den Sie zuvor extrahiert haben. Dann klicken Sie **Ordner wählen**.
- 7. klicken **Weiter**.
- 8. Auf dem Wählen Sie Virtuelle Maschine Bildschirmklick **exa-5100 v** und dann klicken **Weiter**.
- 9. Auf dem Wählen Sie den Importtyp Bildschirm, wählen **Kopieren Sie die virtuelle Maschine (erstellen Sie eine neue eindeutige ID)**.
- 10. Auf dem Ordner für Dateien virtueller Maschinen auswählen Bildschirm, geben Sie einen neuen Ordner zum Speichern der Dateien der virtuellen Maschine an, und klicken Sie dann auf **Weiter**.
- 11. Auf dem Wählen Sie Speicherordner zum Speichern virtueller Festplatten Bildschirm, wählen Sie den Ordner aus, den Sie in Schritt 10 angegeben haben, und klicken Sie dann auf **Weiter**.
- 12. Auf dem Speicher verbinden Bildschirm, wählen **Speicher entfernen**, und klicken Sie dann auf **Weiter**. Sie werden die virtuelle Datenspeicher-Festplatte in einem späteren Verfahren erstellen.
- 13. Auf dem Netzwerk verbinden Bildschirm, wählen **Virtuelles Hyper-V-LAN** von der Verbindung Dropdownliste, und klicken Sie dann auf **Weiter**.
- 14. Auf dem Zusammenfassung Bildschirm, überprüfen Sie Ihre Auswahl, und klicken Sie dann auf **Fertig stellen**. Warten Sie, bis der Kopiervorgang der Dateien abgeschlossen ist.
- 15. Benennen Sie die virtuelle Maschine um. In der Virtuelle Maschinen Liste, klicken Sie mit der rechten Maustaste auf die exa-5100v-Appliance und klicken Sie auf **Umbenennen...**.
- 16. Geben Sie einen eindeutigen Namen ein, um mehrere Instanzen von Recordstore, die Sie importieren, auf einfache Weise zu identifizieren.
- 17. Wiederholen Sie die Schritte 5-14 für jeden weiteren Recordstore.

# **Erstellen Sie eine Datenspeicherfestplatte**

Erstellen Sie eine virtuelle Festplatte (VHDX) für jeden Recordstore, den Sie bereitstellen möchten.

- 1. In der Virtuelle Maschinen Liste, klicken Sie mit der rechten Maustaste auf den Recordstore und klicken Sie **Einstellungen**.
- 2. In der Hardware Abschnitt, klicken **IDE-Controller 0**.
- 3. klicken **Festplatte** und dann klicken **Hinzufügen**.
- 4. Wählen **Virtuelle Festplatte** und dann klicken **Neu**. Wenn der Bevor du anfängst Bildschirm erscheint, klicken **Weiter**. Fahren Sie andernfalls mit dem nächsten Schritt fort.
- 5. Auf dem Wählen Sie das Festplattenformat Bildschirm, wählen **VHDX**, und klicken Sie dann **Weiter**.
- 6. Auf dem Wählen Sie den Festplattentyp Bildschirm, wählen **Feste Größe** oder **Dynamisch**, und klicken Sie dann **Weiter**.

Wenn du wählst **Dynamisch**, stellen Sie sicher, dass Sie Ihren Festplattenspeicher nicht zu viel zuweisen, da Ihnen möglicherweise der Speicherplatz auf Ihrem Server ausgehen könnte.

7. In der Name Feld, Typ extrahop-data.vhdx.

Die Datenspeicherfestplatte für alle Datensatzspeicher muss benannt werden extrahop-data.vhdx

- 8. In der Standort Feld, geben Sie den Dateispeicherort an, in den Sie die Dateien der virtuellen Maschine im ersten Verfahren importiert haben.
	- **Wichtig:** Speichern Sie die Datei extrahop-data.vhdx für jede Instanz des Recordstore, den  $\left( \mathbf{I} \right)$ Sie bereitstellen, an einem eindeutigen Speicherort.
- 9. Auf dem Festplatte konfigurieren Bildschirm, wählen **Erstellen Sie eine neue leere virtuelle Festplatte**, und geben Sie dann einen Wert, der Ihren Anforderungen entspricht, in das Größe Feld. 150 GB ist die Mindestgröße.
- 10. klicken **Weiter**.
- 11. klicken **Fertig stellen**.
- 12. klicken **Bewerben** und dann klicken **OK**.
- 13. Wiederholen Sie die Schritte 1—12 für jeden weiteren Recordstore, den Sie bereitstellen.

# **Speicher- und Prozessoreinstellungen konfigurieren**

Konfigurieren Sie die Menge an Arbeitsspeicher und virtuellen Prozessoren, die dem Recordstore zugewiesen sind, auf der Grundlage der obigen Tabelle mit den Anforderungen für virtuelle Maschinen.

- 1. In der Virtuelle Maschinen Liste, klicken Sie mit der rechten Maustaste auf den Recordstore, und klicken Sie dann auf **Einstellungen**.
- 2. Klicken Sie im Bereich Hardware auf **Speicher**.
- 3. In der RAM beim Starten Feld, geben Sie die Speichermenge ein, die Sie dem Recordstore zuweisen möchten.
- 4. klicken **Bewerben**.
- 5. Klicken Sie im Bereich Hardware auf **Prozessor**.
- 6. In der Anzahl der virtuellen Prozessoren Feld, geben Sie die Anzahl der vCPUs an, die Sie dem Recordstore zuweisen möchten.
- 7. klicken **Bewerben**.
- 8. klicken **OK**.
- 9. Wiederholen Sie die Schritte 1—8 für jeden weiteren Recordstore, den Sie bereitstellen.

## **Starten Sie die virtuellen Maschinen**

- 1. Klicken Sie in der Liste Virtuelle Maschinen mit der rechten Maustaste auf die virtuelle Maschine, und wählen Sie dann **Start**.
- 2. Klicken Sie erneut mit der rechten Maustaste auf die virtuelle Maschine und wählen Sie **Verbinde**.
- 3. Geben Sie an der Anmeldeaufforderung Folgendes ein Schale, und drücken Sie dann die EINGABETASTE.
- 4. Geben Sie an der Passworteingabeaufforderung Folgendes ein Standard, und drücken Sie dann die EINGABETASTE.
- 5. Typ ipaddr anzeigen und drücken Sie dann ENTER, um die IP-Adresse und die Netzmaske des Recordstore anzuzeigen. Informationen zur Konfiguration einer statischen IP-Adresse finden Sie unter [Configure a static IP address through the CLI](#page-2-0).
- 6. Wiederholen Sie die Schritte 1 bis 5 für jeden weiteren Recordstore, den Sie bereitstellen.

## <span id="page-2-0"></span>**Configure a static IP address through the CLI**

The ExtraHop system is configured by default with DHCP enabled. If your network does not support DHCP, no IP address is acquired, and you must configure a static address manually.

- **Wichtig:** We strongly recommend [configuring a unique hostname](https://docs.extrahop.com/9.4/eta-admin-ui-guide/#connectivity)  $\mathbb{Z}$ . If the IP address on the sensor is changed, the console can re-establish connection easily to the sensor by hostname.
- 1. Access the CLI through an SSH connection, by connecting a USB keyboard and SVGA monitor to the physical ExtraHop appliance, or through an RS-232 serial (null modem) cable and a terminal emulator program. Set the terminal emulator to 115200 baud with 8 data bits, no parity, 1 stop bit (8N1), and hardware flow control disabled.
- 2. At the login prompt, type shell and then press ENTER.
- 3. At the password prompt, type default, and then press ENTER.
- 4. To configure the static IP address, run the following commands:

**∙e** ExtraHop

a) Enable privileged commands:

enable

- b) At the password prompt, type default, and then press ENTER.
- c) Enter configuration mode:

configure

d) Enter the interface configuration mode:

interface

e) Run the ip command and specify the IP address and DNS settings in the following format: ip ipaddr <ip\_address> <netmask> <gateway> <dns\_server> For example:

ip ipaddr 10.10.2.14 255.255.0.0 10.10.1.253 10.10.1.254

f) Leave the interface configuration section:

exit

g) Save the running config file:

running\_config save

h) Type  $y$  and then press ENTER.

# **Den Recordstore konfigurieren**

Nachdem Sie eine IP-Adresse für den Recordstore konfiguriert haben, melden Sie sich bei den Administrationseinstellungen auf dem ExtraHop-System an über https://<extrahop-hostname-or-IP-address>/admin und führen Sie die folgenden empfohlenen Verfahren durch.

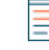

**Hinweis:**Das Standard-Administratorkonto mit unbegrenzten Rechten hat den Benutzernamen Einrichten und das Passwort ist Standard.

- Registrieren Sie Ihr ExtraHop-System
- Überprüfen Sie die [Erkunden Sie die Checkliste nach der Bereitstellung](https://docs.extrahop.com/de/9.4/exa-post-deployment-checklist/#erkunden-sie-die-checkliste-nach-der-bereitstellung) E und konfigurieren Sie zusätzliche Recordstore-Einstellungen.
- [Erstellen Sie einen Explore-Cluster](https://docs.extrahop.com/de/9.4/deploy-exa-kvm/#erstellen-sie-einen-recordstore-cluster)
- [Verbinde den Recordstore mit einer Konsole und allen Sensoren](https://docs.extrahop.com/de/9.4/deploy-exa-kvm/#verbinde-den-recordstore-mit-einer-konsole-und-allen-sensoren)
- [Senden Sie Datensatzdaten an die Explore-Appliance](https://docs.extrahop.com/de/9.4/deploy-exa-kvm/#datensatzdaten-an-den-recordstore-senden)